# **Remove a Windows Device**

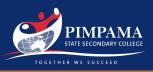

# Active School Account (Recommended) Step 1

Open the Company Portal app & select the device you are using. Scroll down the homepage to select the name of the device you are using.

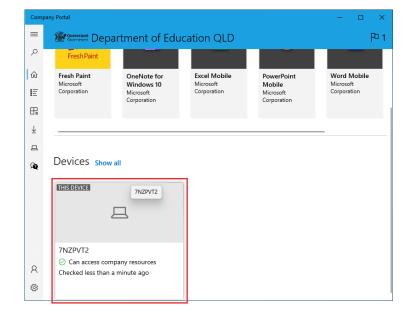

### Step 2

#### Remove the Device.

Click "Actions" and then "Remove" to remove the management profile, and all College settings and Apps from the device.

| ÷      | Company Portal                                                                                                    | - | × |
|--------|----------------------------------------------------------------------------------------------------|---|---|
| ≡<br>२ | 7NZPVT2 🧷                                                                                                    |   |   |
| 仚      | THIS DEVICE                                                                                                    |   |   |
| Ε      | □                                                                                                    |   |   |
| ₽₽     |                                                                                                    |   |   |
| ₹      | Actions V                                                                                                    |   |   |
| 0      | Rename F2                                                                                                    |   |   |
| Ŵ      | Remove Ctrl+D, DEL                                                                                                    |   |   |
| 2      | Reset npany resources                                                                                                    |   |   |
|        | This device meets Department of Education QLD compliance and security<br>policies. You can access resources like company email with this device. |   |   |
|        | Check access                                                                                                    |   |   |
|        | Device information                                                                                                    |   |   |
| Q<br>Ø | Original Name<br>7NZPVT2                                                                                                    |   |   |
|        |                                                                                                    |   |   |

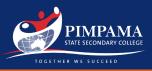

# Inactive School Account Step 1

Open "Settings" select "Accounts" and then "Access work or school". Make sure "Work or school account" is selected, then click on "disconnect" button.

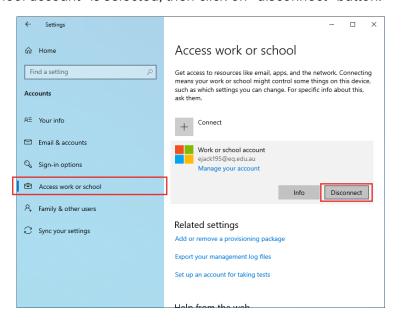

### Step 2

### Accept the removal prompt.

Click "Remove" to remove the management profile, and all College settings and Apps from the device.